## **Finale Tutorial**

Exporting a measure or pattern into a word document

- 1. Open Finale and choose Setup Wizard.
	- a. If you are going to export a rhythm pattern, click on percussion and triangle
	- b. If you are going to export a tonal pattern, click on any melodic instrument from the menu
- 2. Enter your notation on the staff as you would normally.
- 3. To delete unused measures

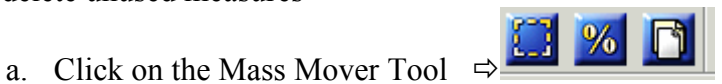

- b. Highlight the measures you want to delete by selecting the first measure, click & hold shift and highlight the rest of the measures. Press delete.
- 4. To reposition the staff
	- a. Click on the Page Layout Tool

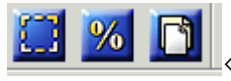

- b. Click on the small box in the right hand corner and reposition it to the desired size.
- 5. To change clefs

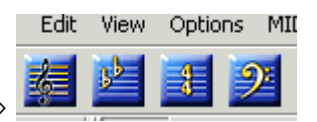

- a. Click on the Staff Attributes Tool  $\Rightarrow$
- b. Under Staff Attributes, click on the Select button and choose your desired clef

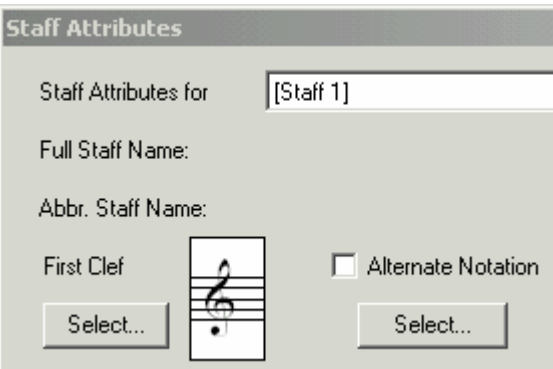

- 6. To display (or not to display) items on the staff.
	- a. Click on the Staff Attributes Tool (see above)
	- b. Under Staff Attributes, look under "Items to Display."
	- c. Click on **staff name** to remove the name of the staff at the beginning of piece
	- d. Click on **time signatures** to remove the time signature at the beginning of the piece
	- e. Click on **stems** to remove stems (especially helpful for tonal patterns)

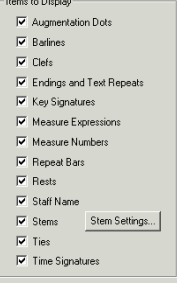

- 7. To get rid of unwanted rests in measures
	- a. Click on the Staff Attributes Tool
	- b. Look under Options
	- c. Click on "Display Rests in Empty Measures"

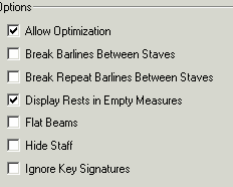

- 8. To export your excerpt/pattern into a Word document as a Graphic
	- a. Click on the Graphic Tool.
	- b. If your Graphic Tool is not displayed, click on Window and Advanced Tool Palette

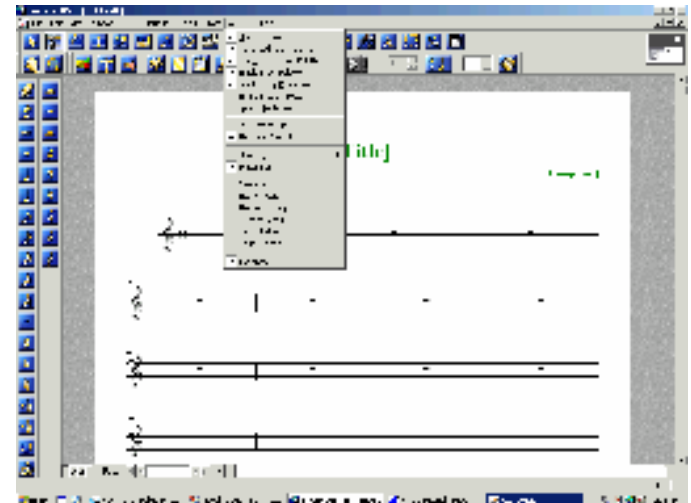

- c. Once you have clicked on the graphic tool, double click on the area you want to export. A box should appear around the area.
- d. Click on Graphic under the Menu<br>File Edit View Options MIDI Plug-ins Tools Graphics Window Help **DESE** ு E <u>\ 1 ธี |</u> mf  $\bigcirc$   $\bigcirc$   $\bigcirc$   $X$  $\mathbf{r}$
- e. Click on Export Selection. A menu will appear, click ok and then name your selection and choose the location you would like to save it.
- f. The selection is now a TIFF file and can be used in other documents.
- 9. To import the graphic into a Word Document
	- a. Click on insert as though you were adding clip art to your document.
	- b. Choose Picture, from file.
	- c. Go to the location you saved your graphic (desktop, H drive)
	- d. Click on the graphic and it should automatically appear in your document.